# STEP 13. セルに縦書きの文字を入力する

# 1. セルの中に縦書きで文字を入力しましょう

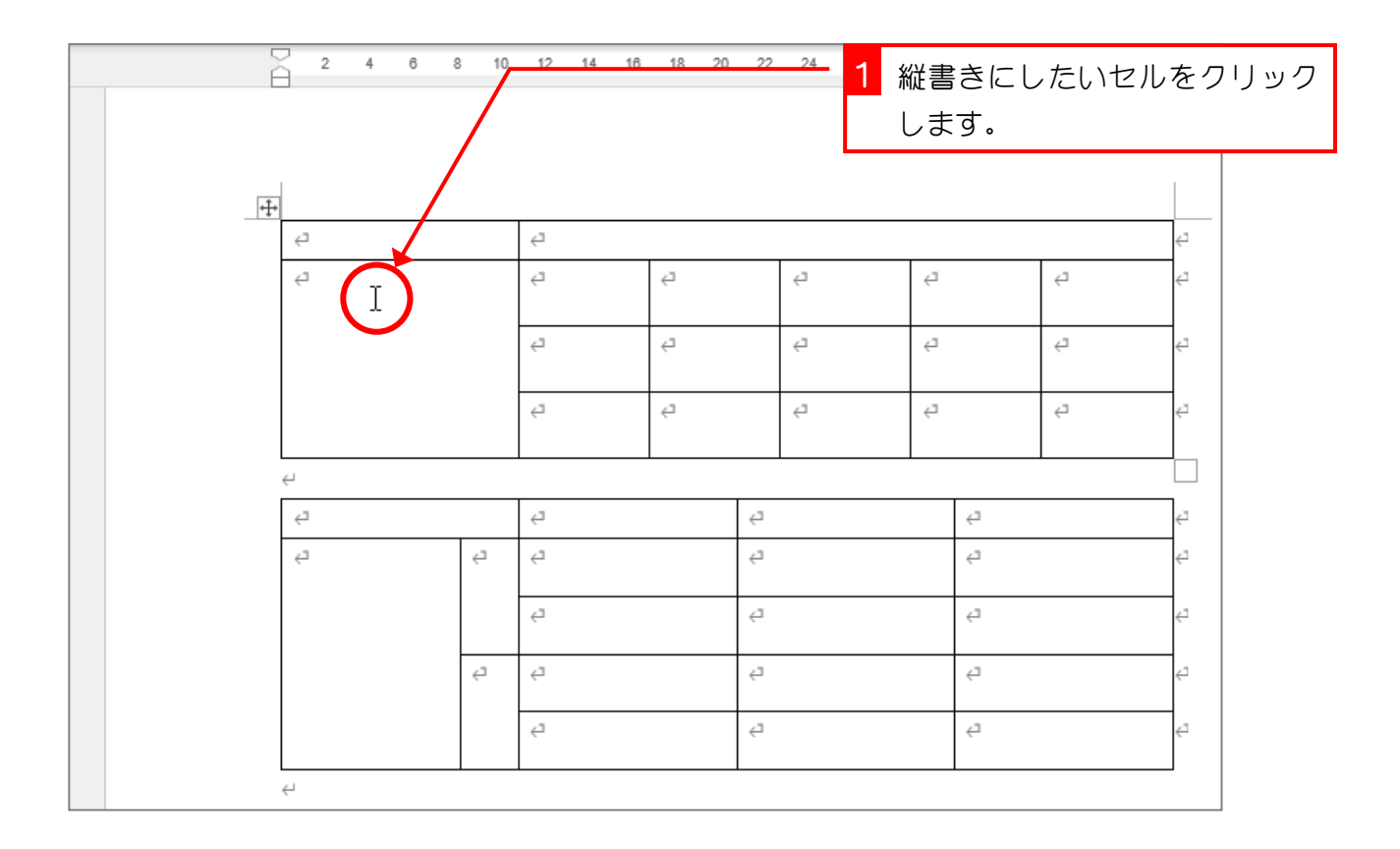

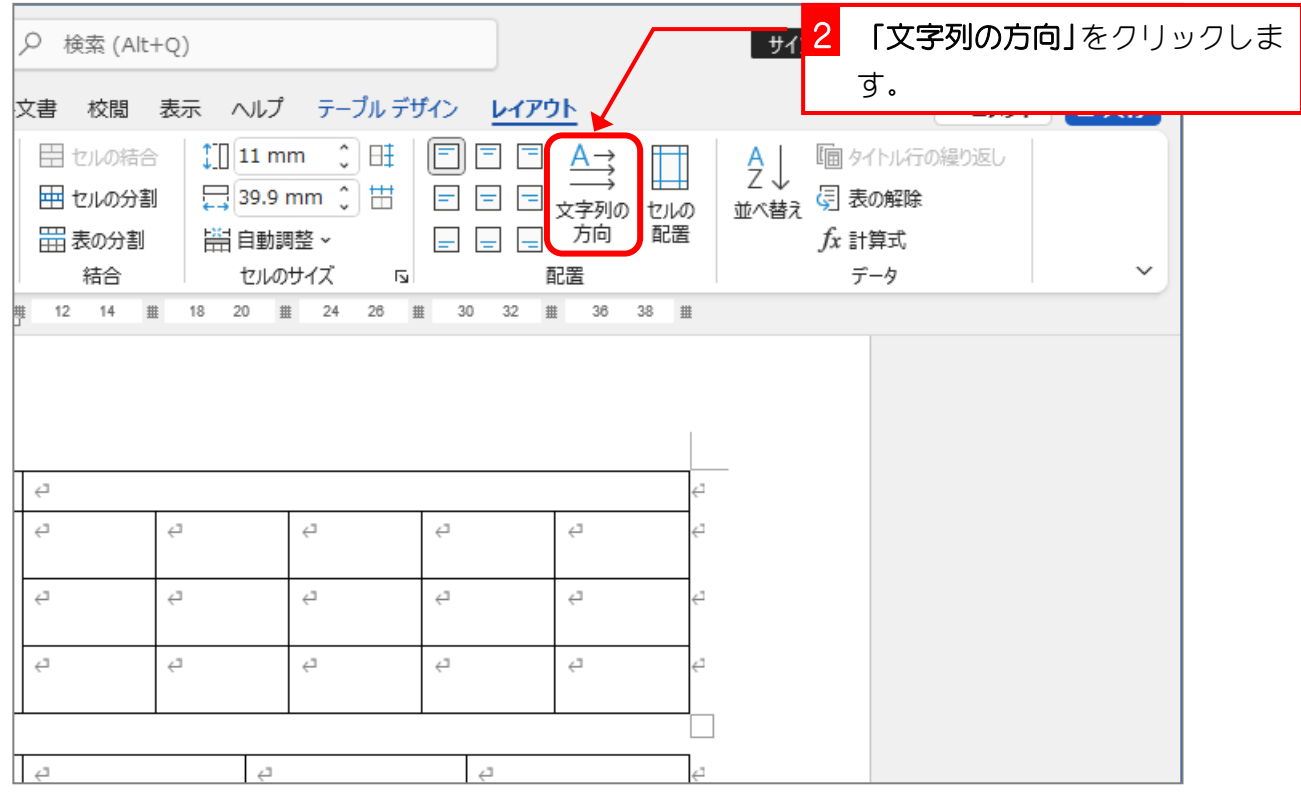

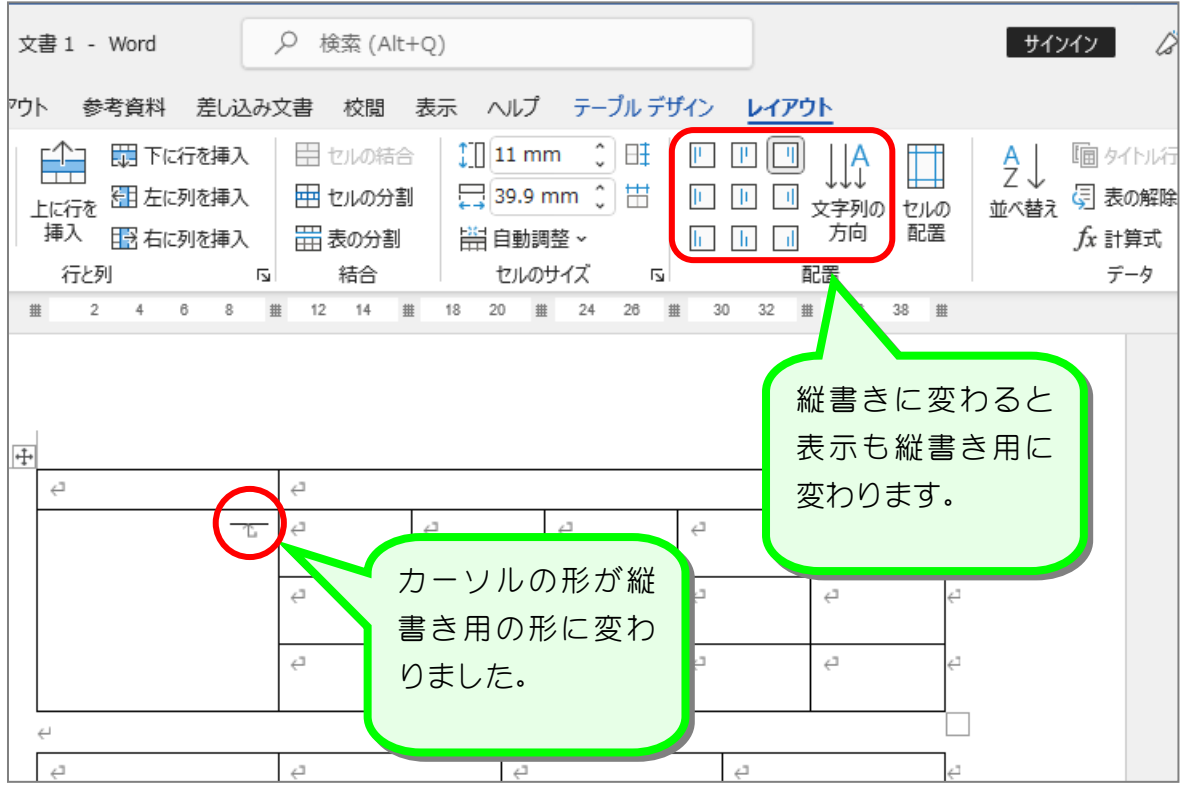

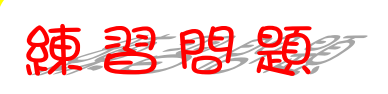

■ 図のようにセルの中に文字を入れましょう。

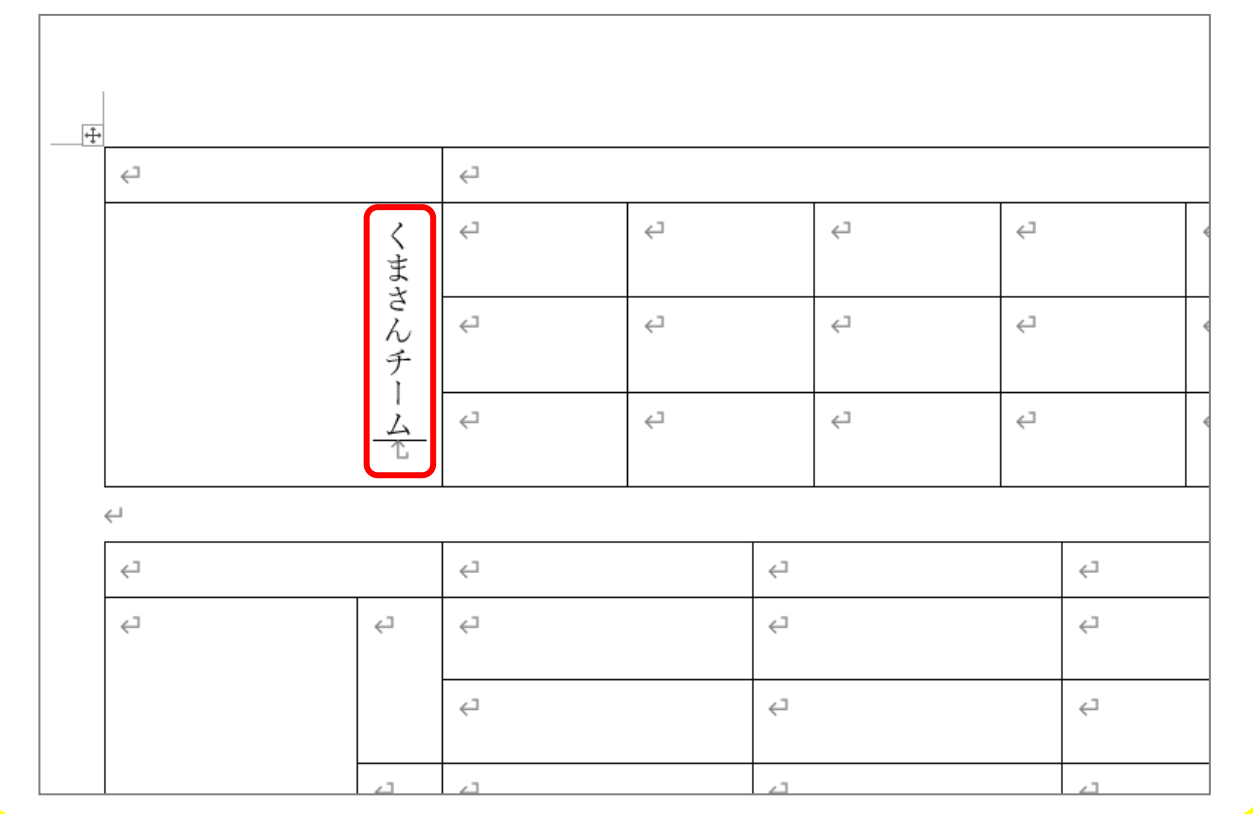

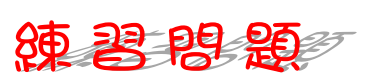

### ■ 2つ目の表の赤枠のセルを縦書きにし、図のように文字を入れましょう。

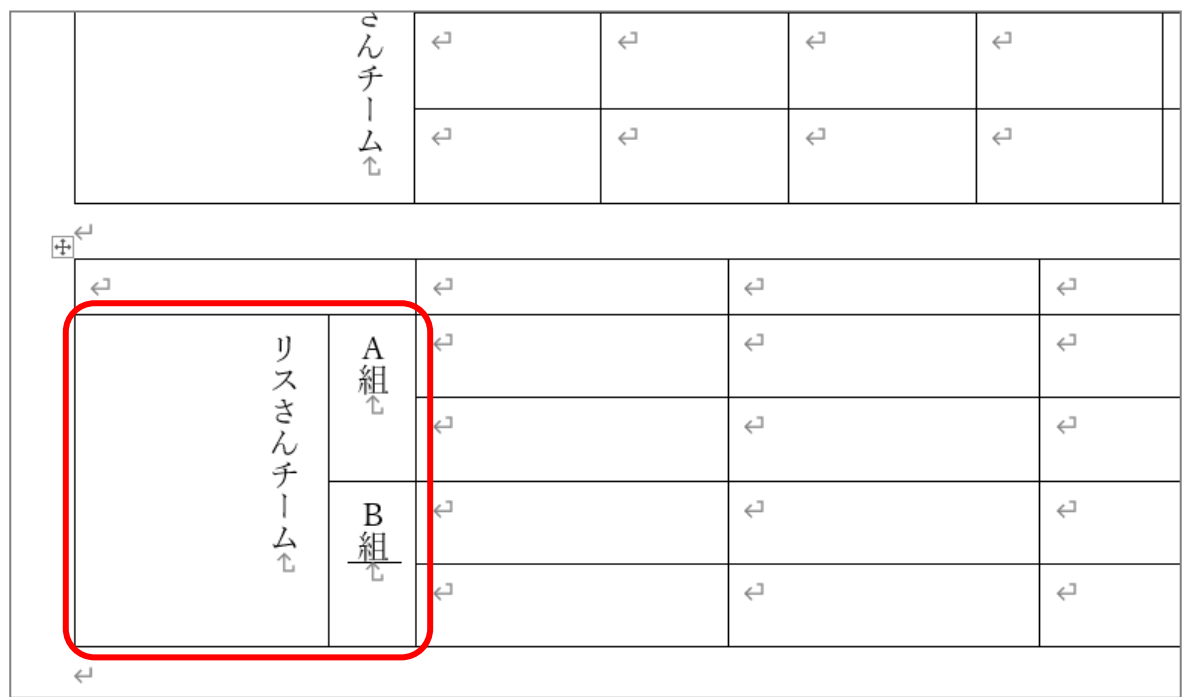

#### 図のようにセルの中の文字を「中央揃え」にしましょう。

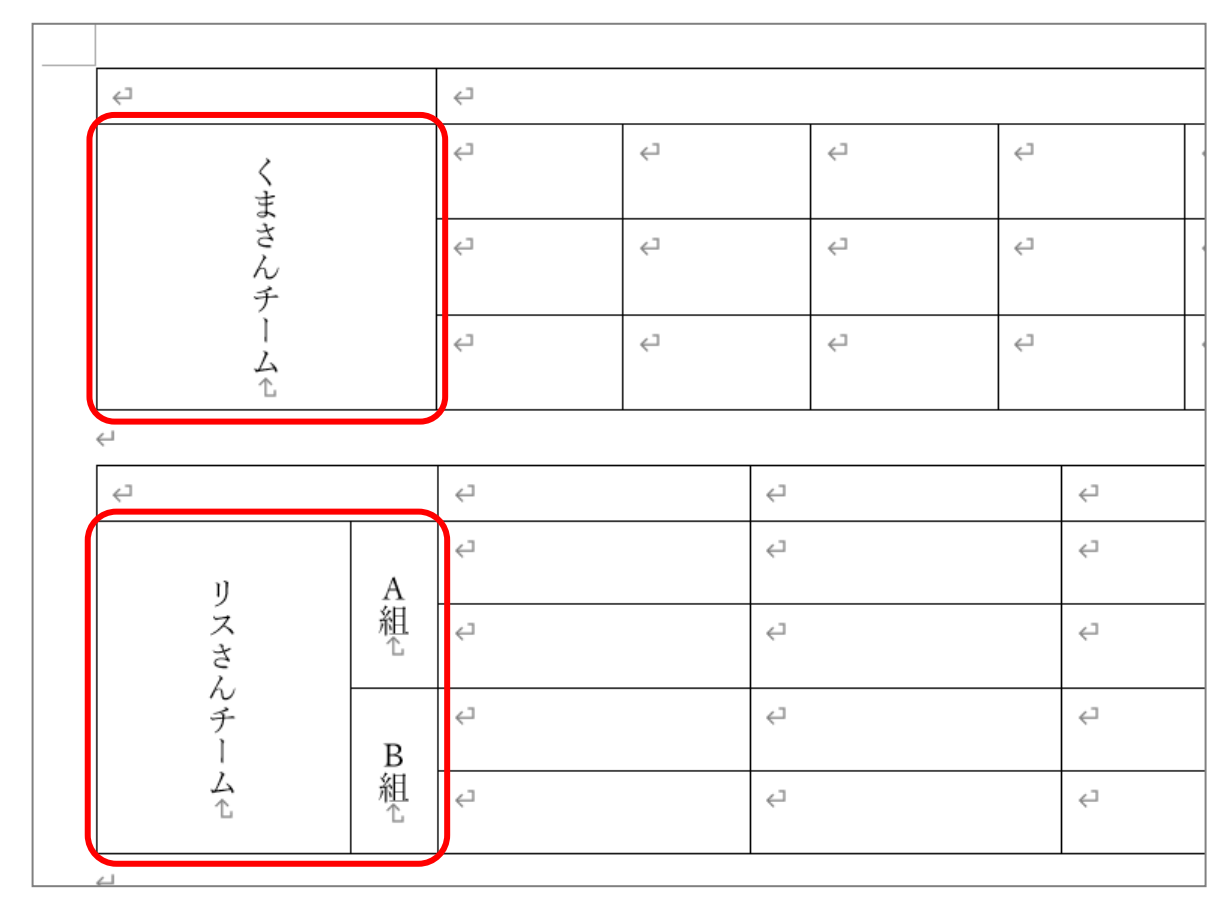

■ 文書を∪SBメモリに「中級4表の練習」という名前で保存しましょう。

# STEP 14. テキストボックスで表を自由に配置する

## 1. テキストボックスを挿入しましょう

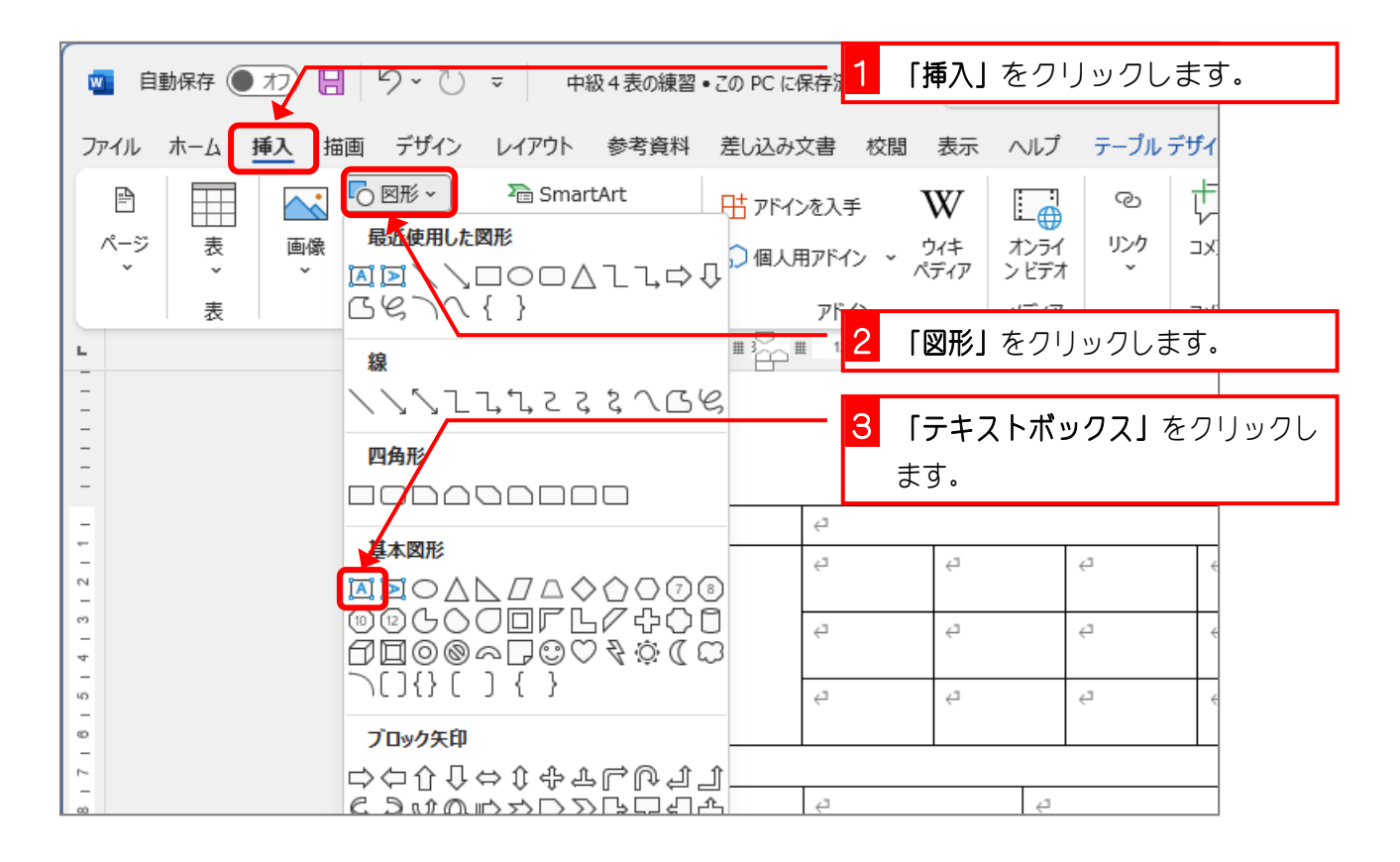

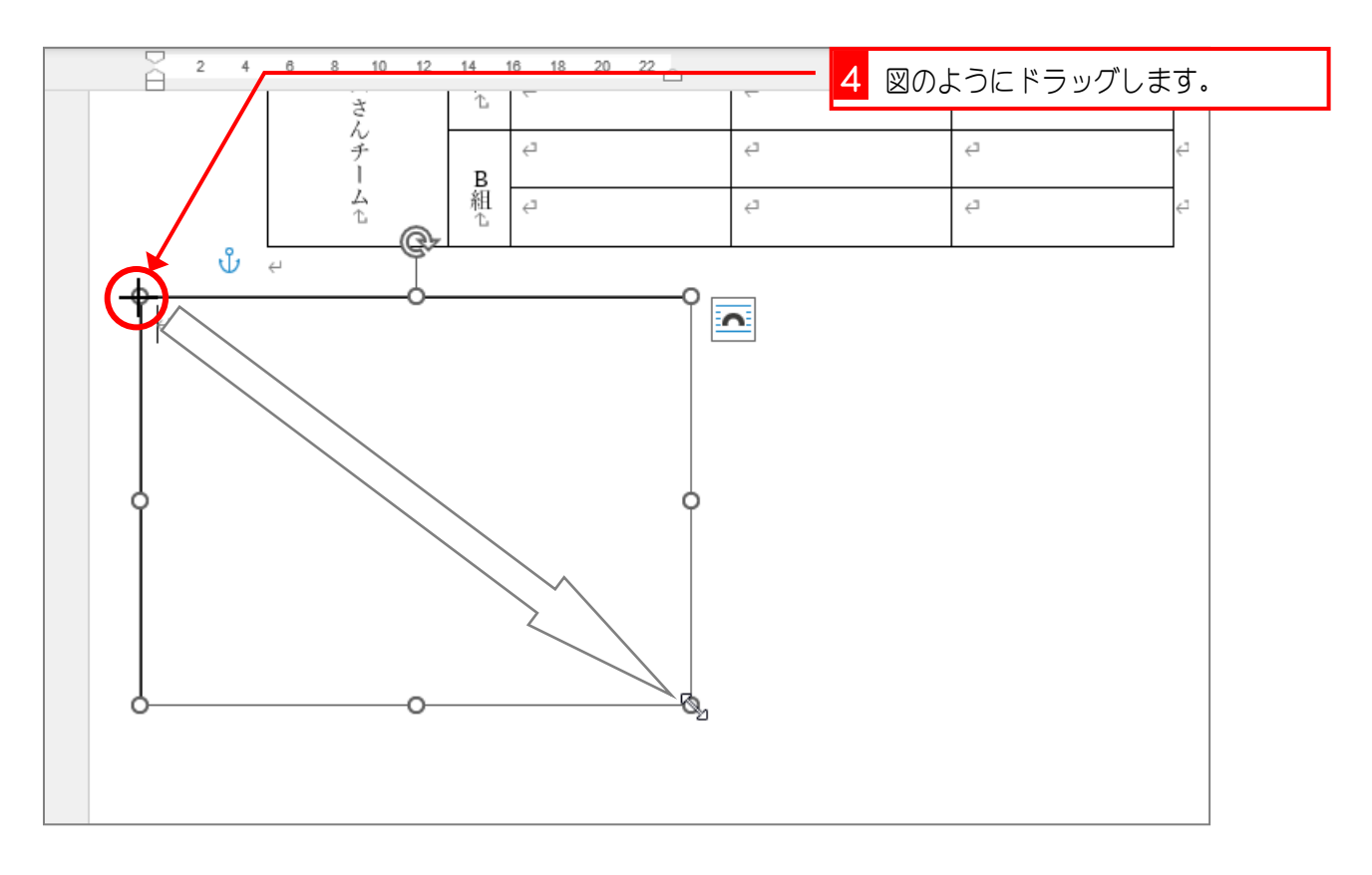

# 2. テキストボックスの中に表を挿入しましょう

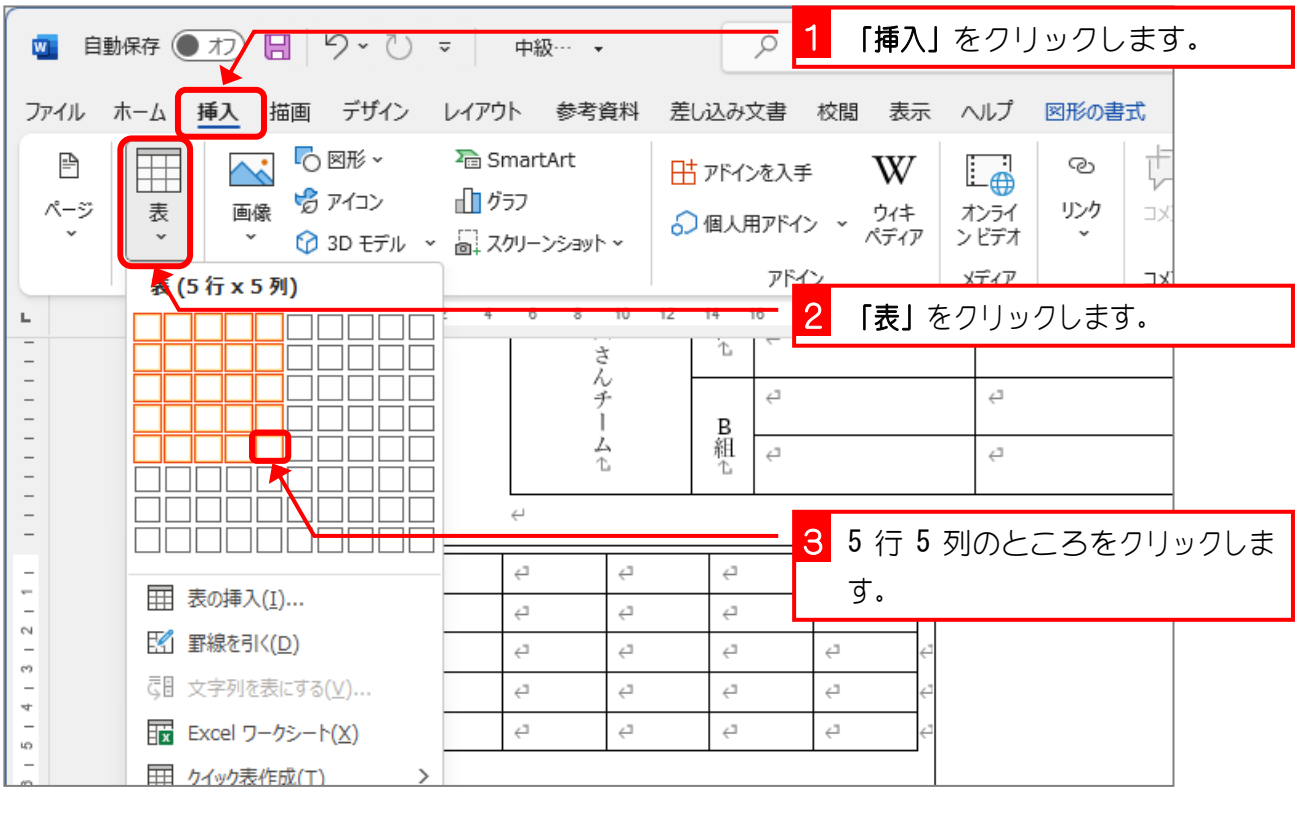

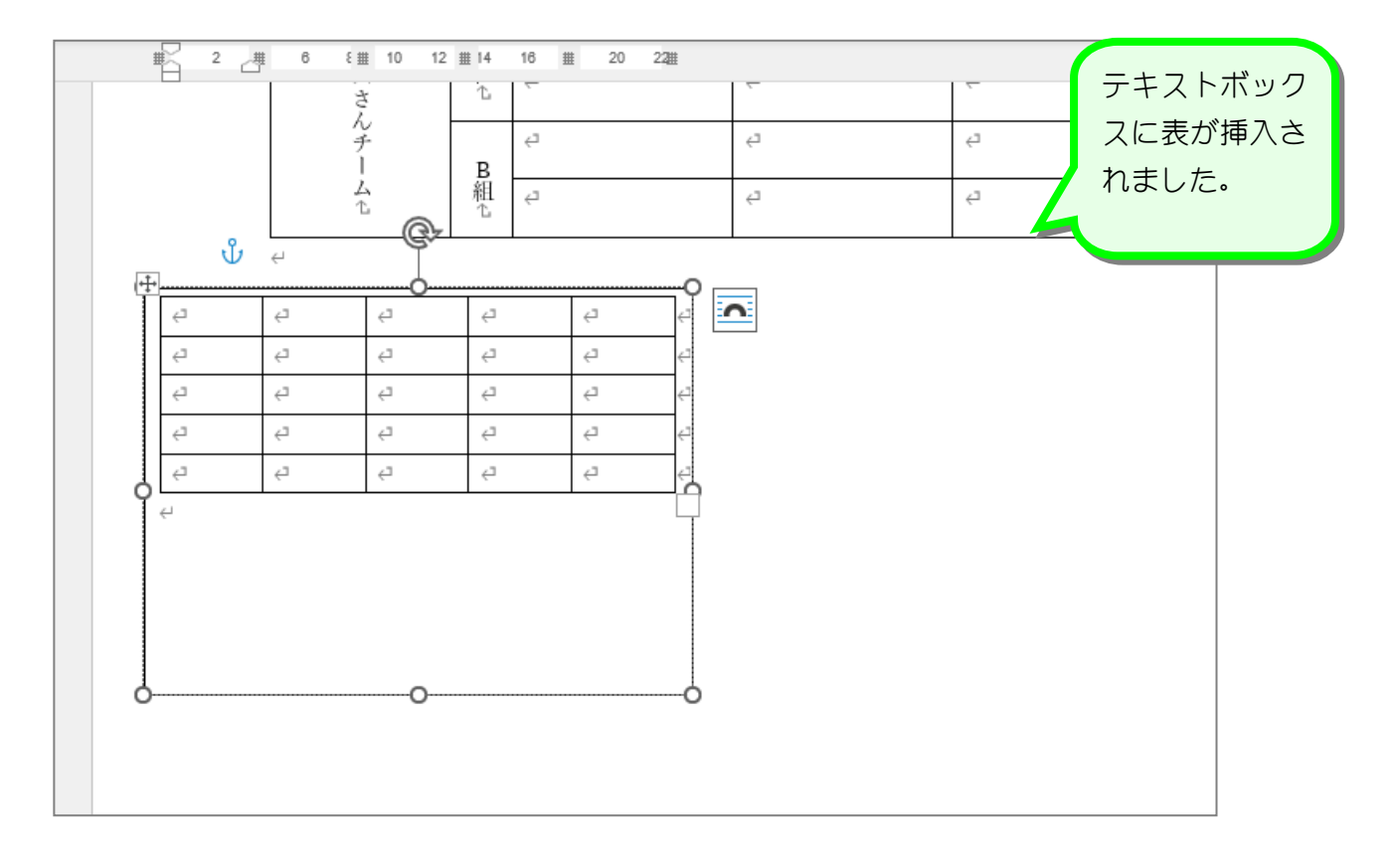

纯君思题

■ 表を図のように変更しましょう。

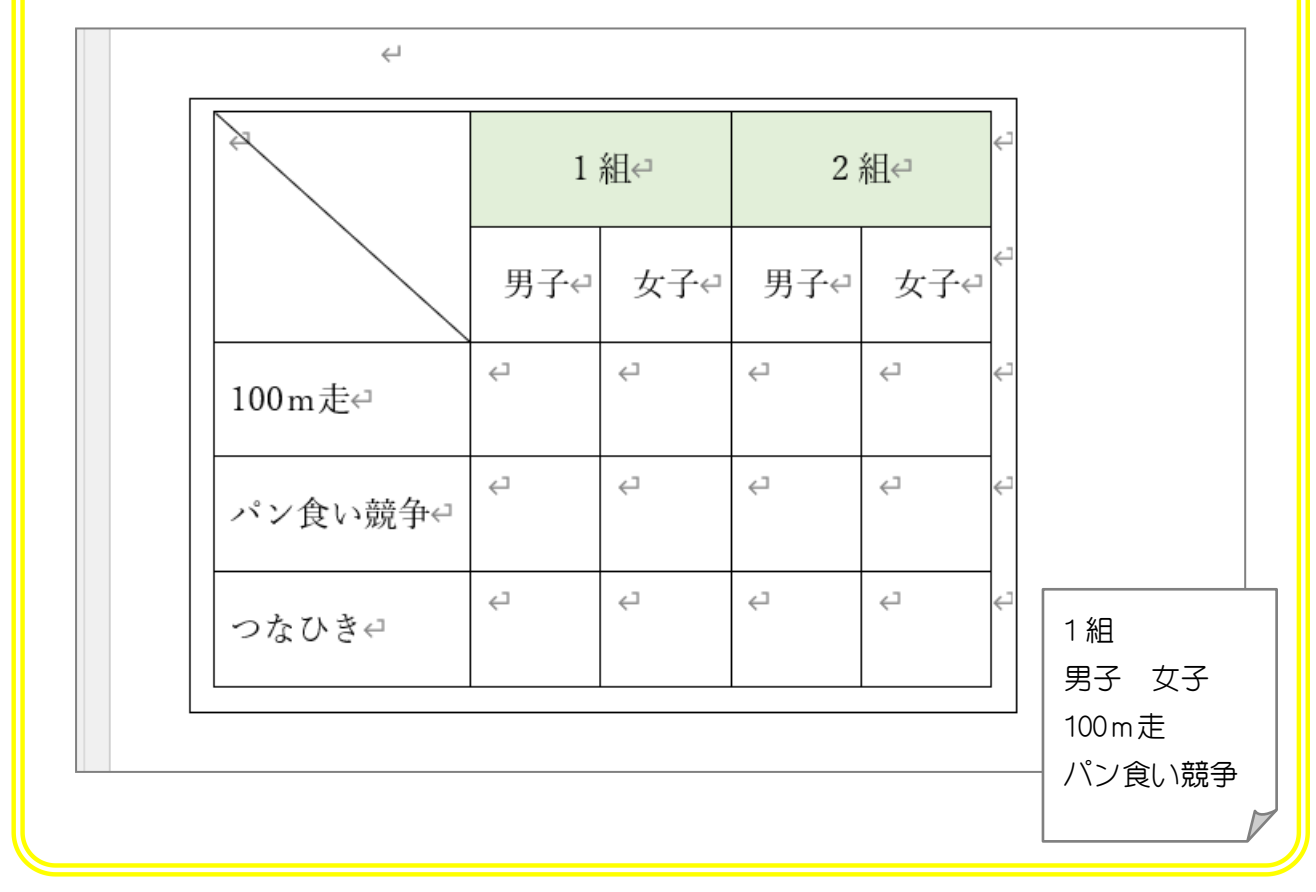

# 3. 作った表をコピーしましょう

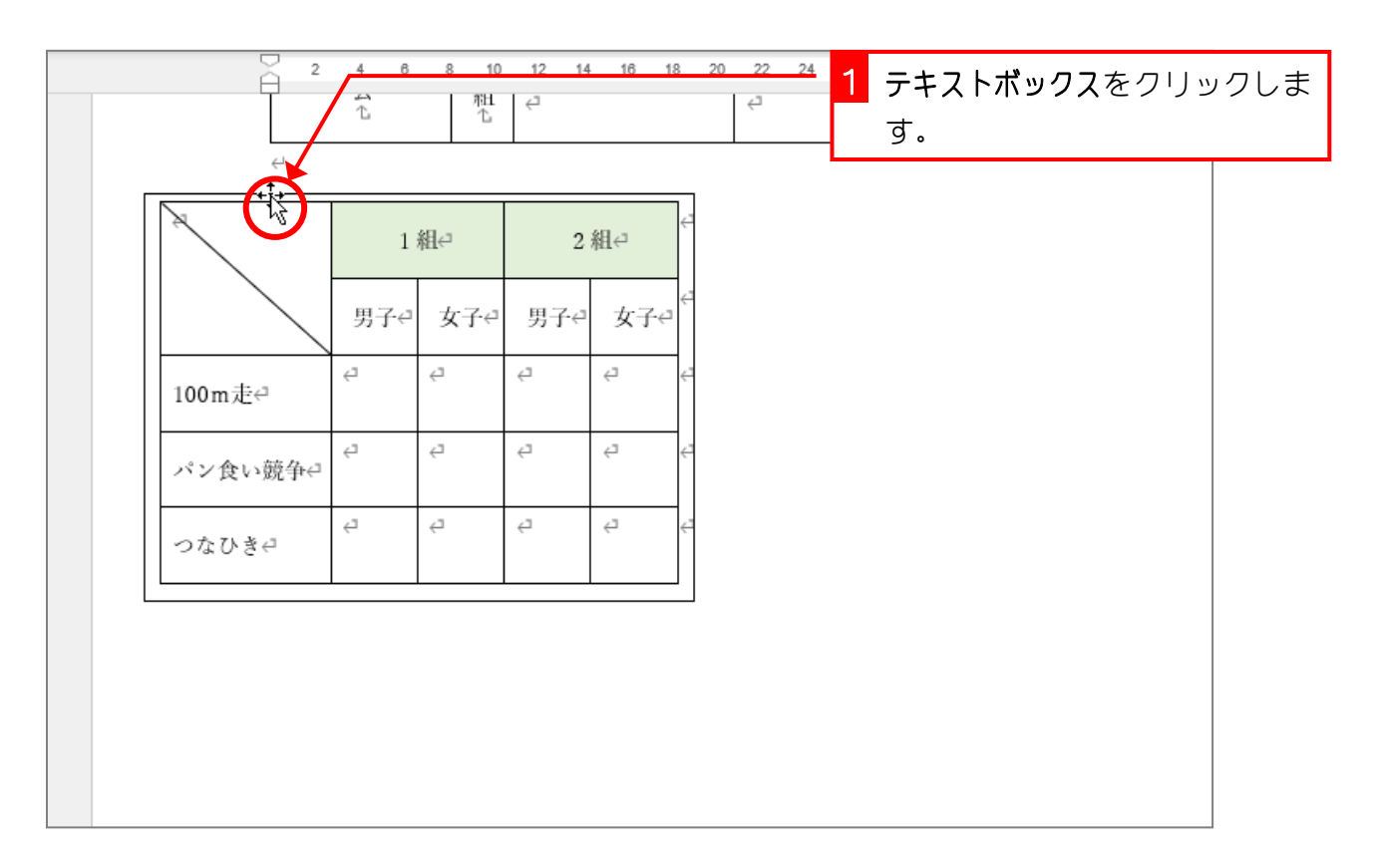

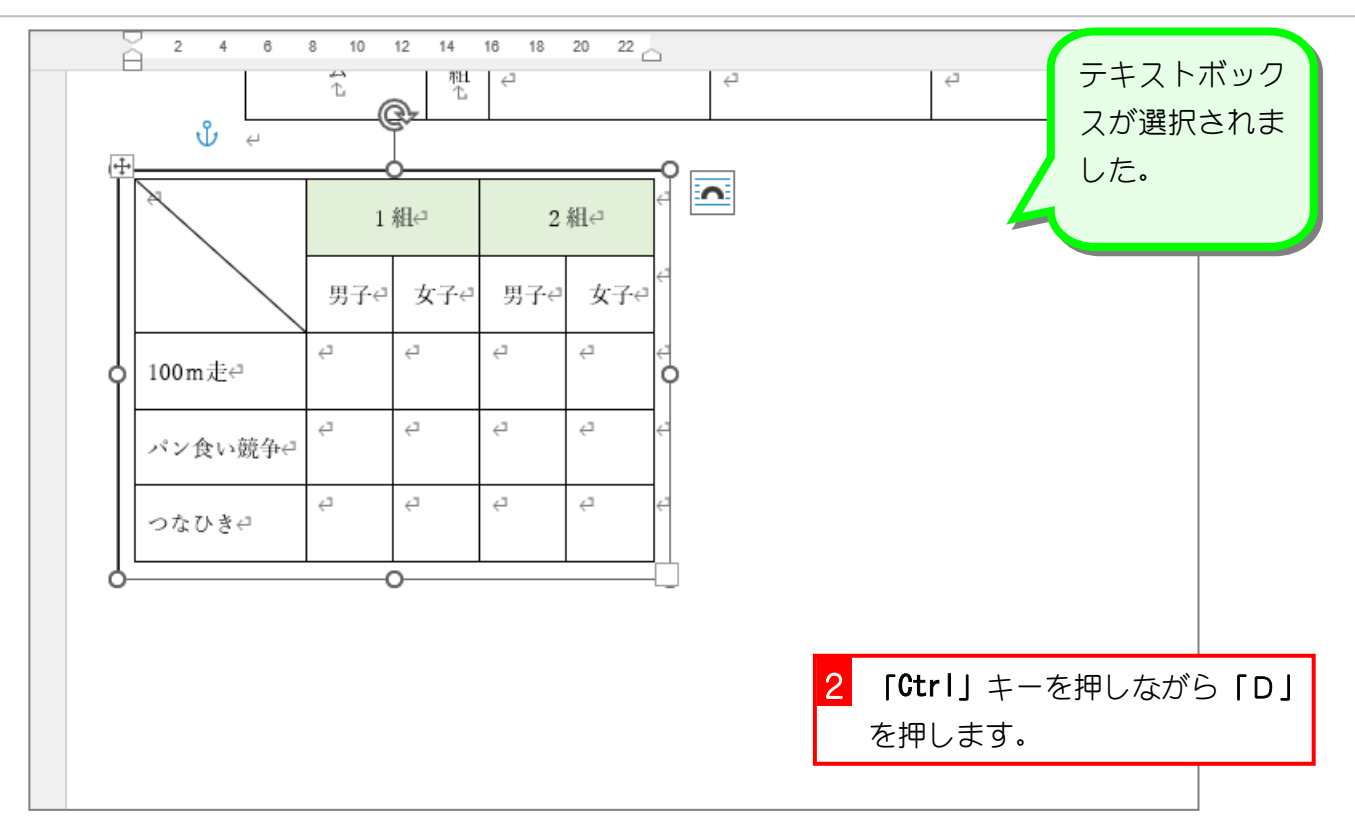

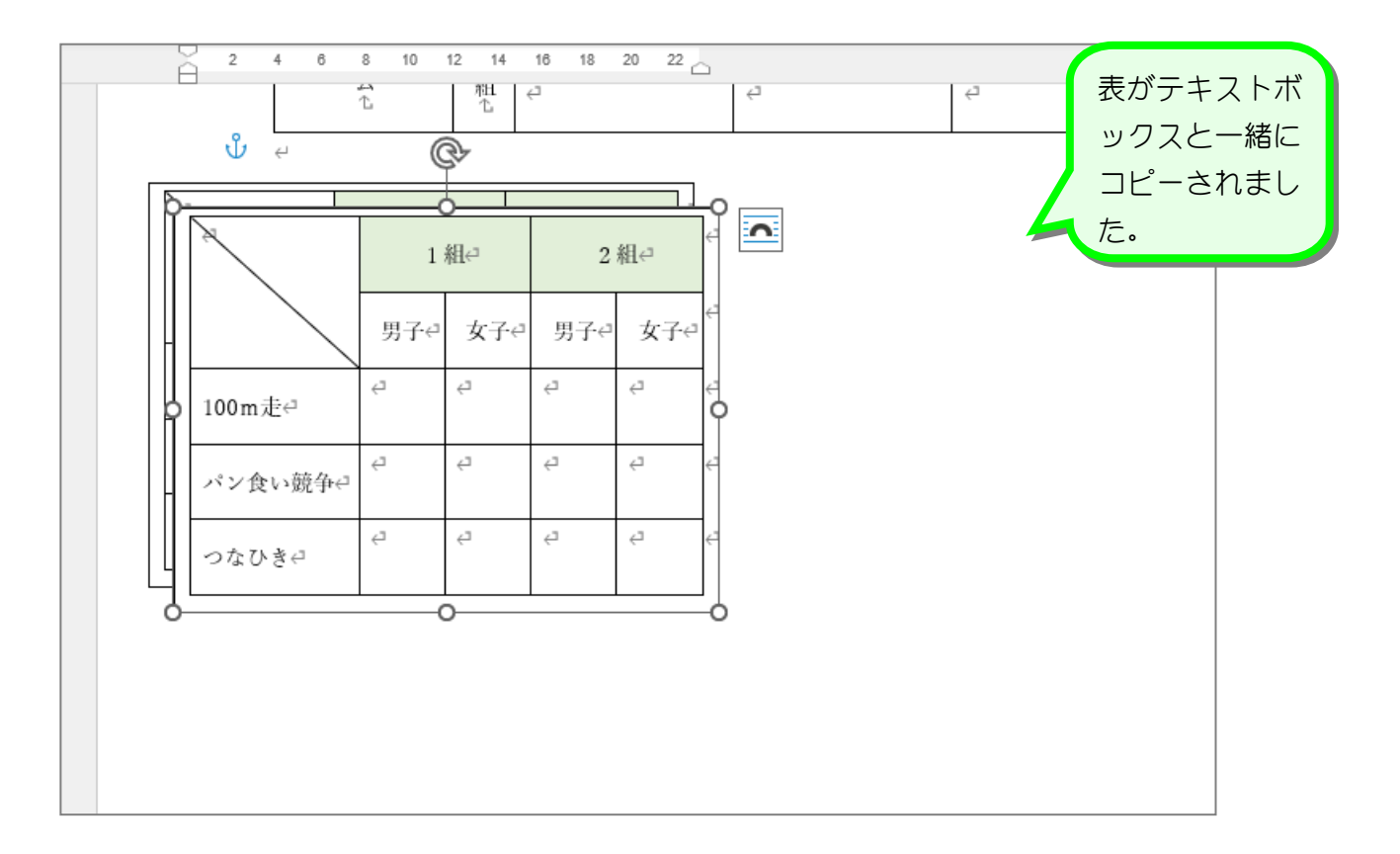

 $- 42 -$ 

# 4. 表を移動しましょう

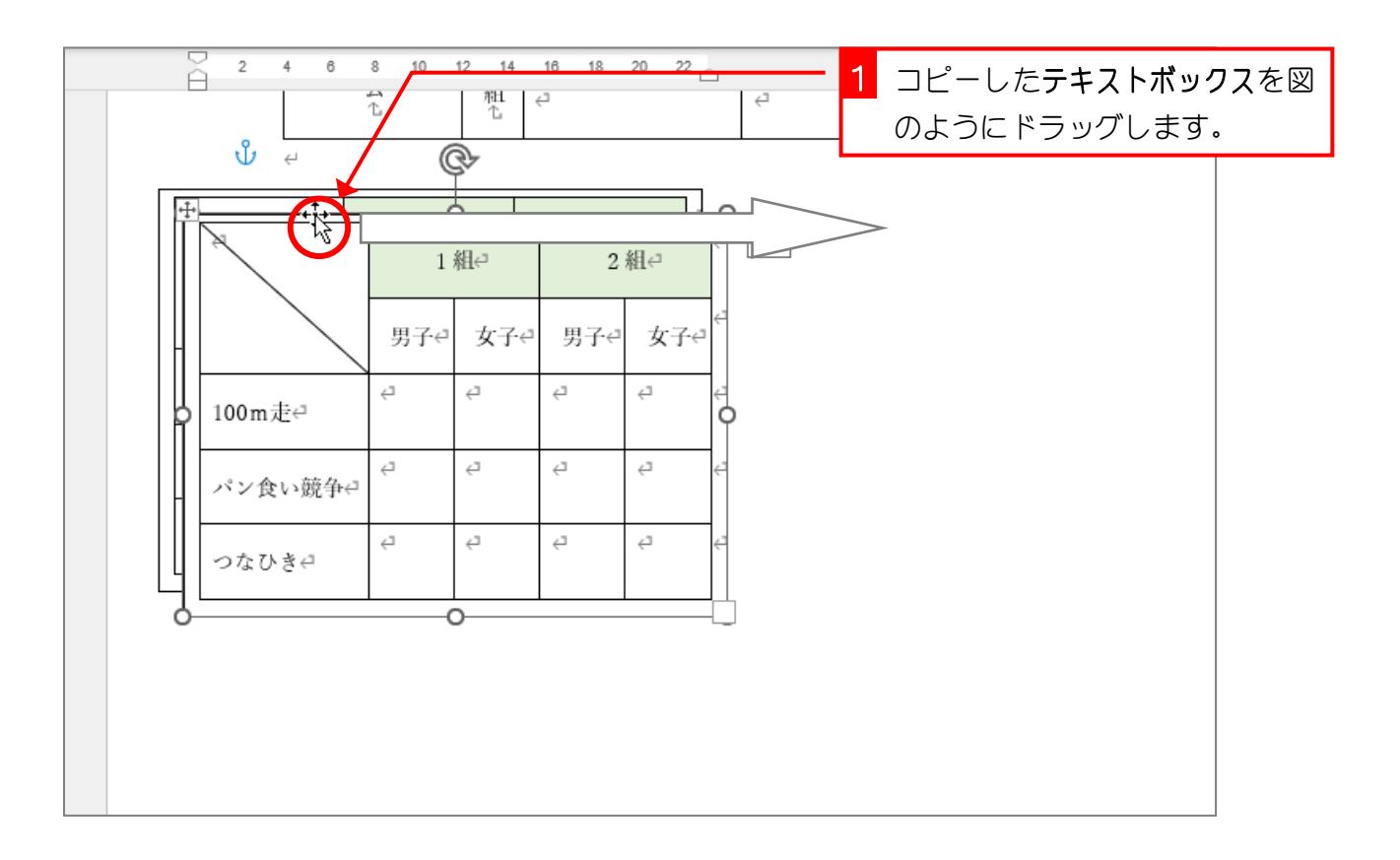

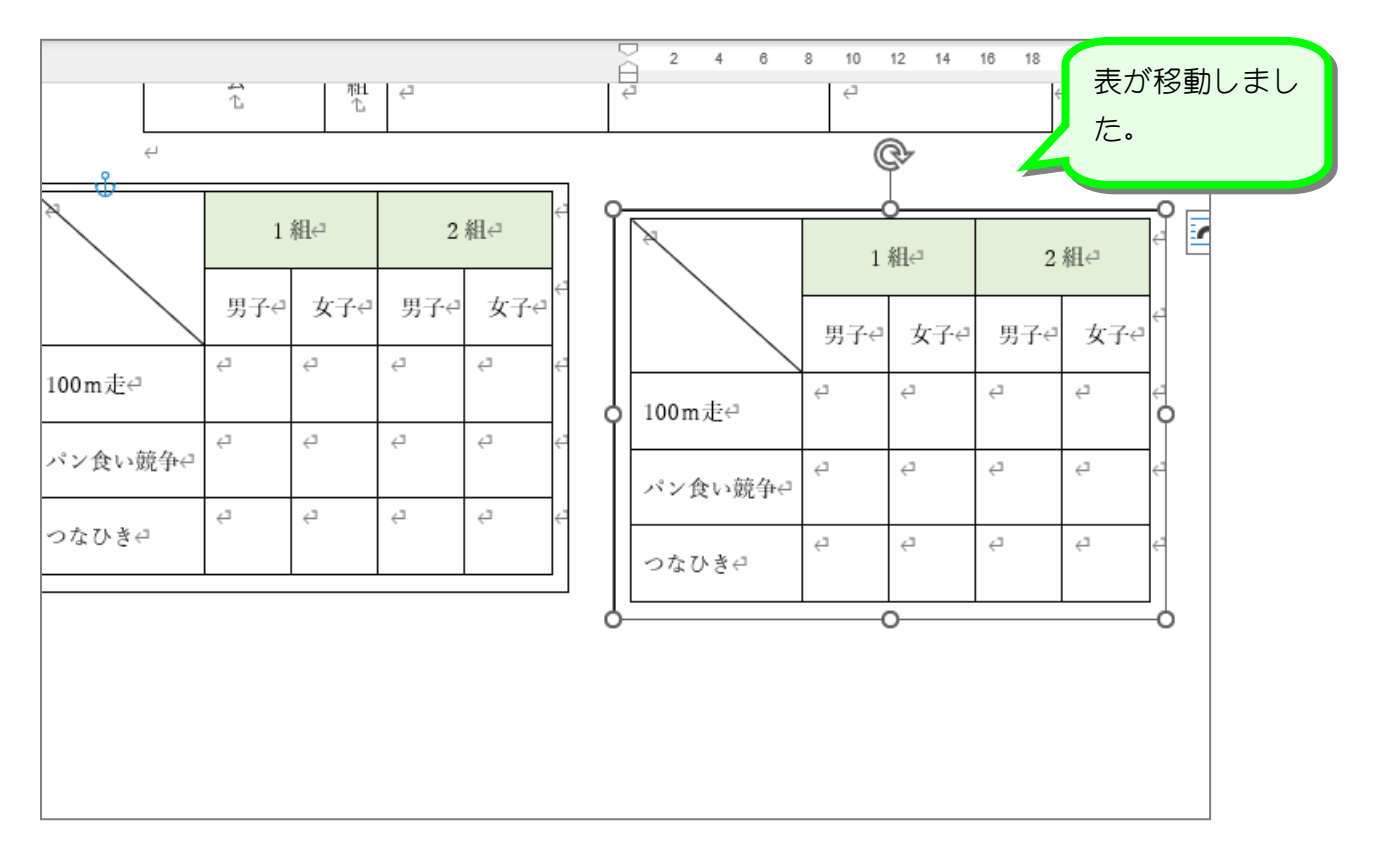

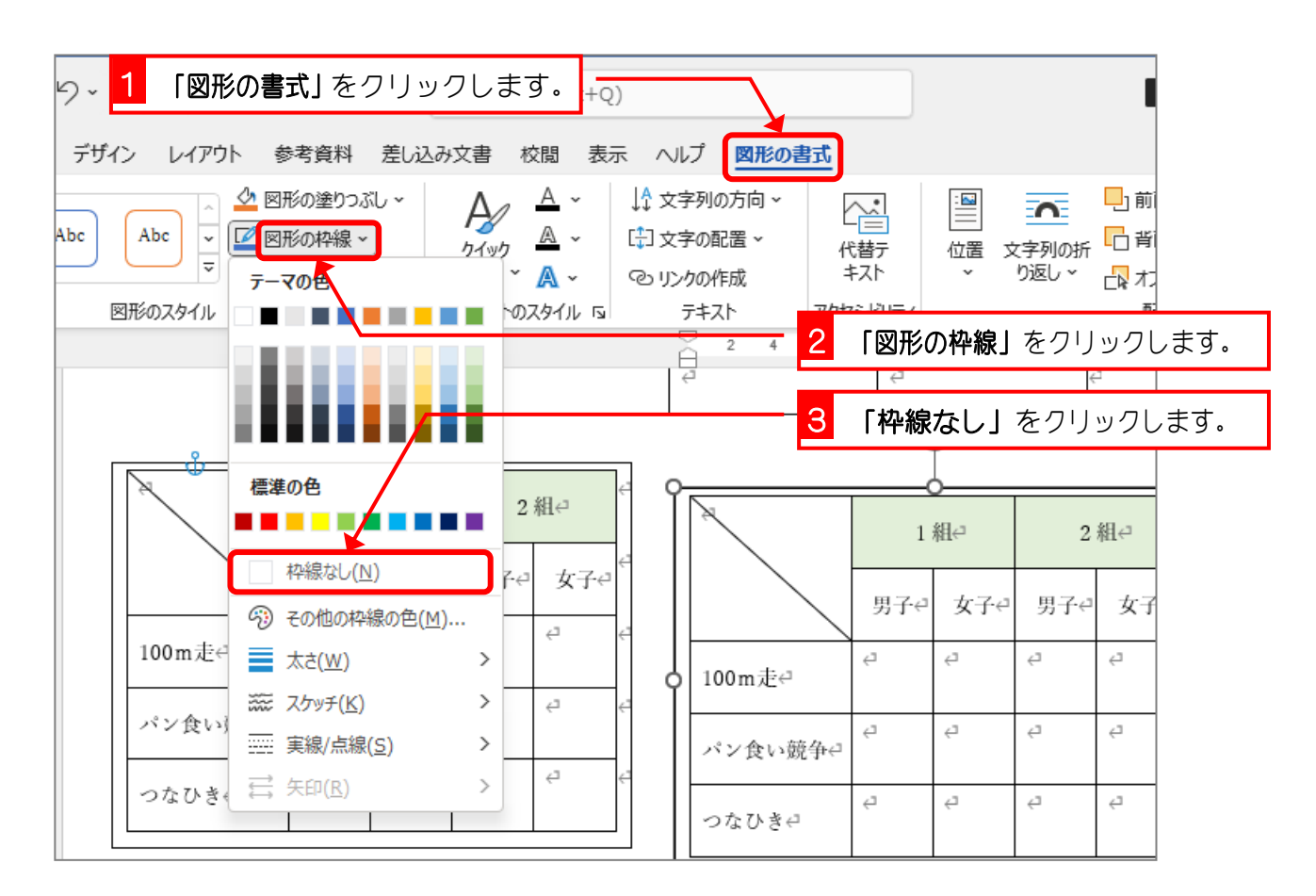

## 5. テキストボックスの枠の線を消しましょう

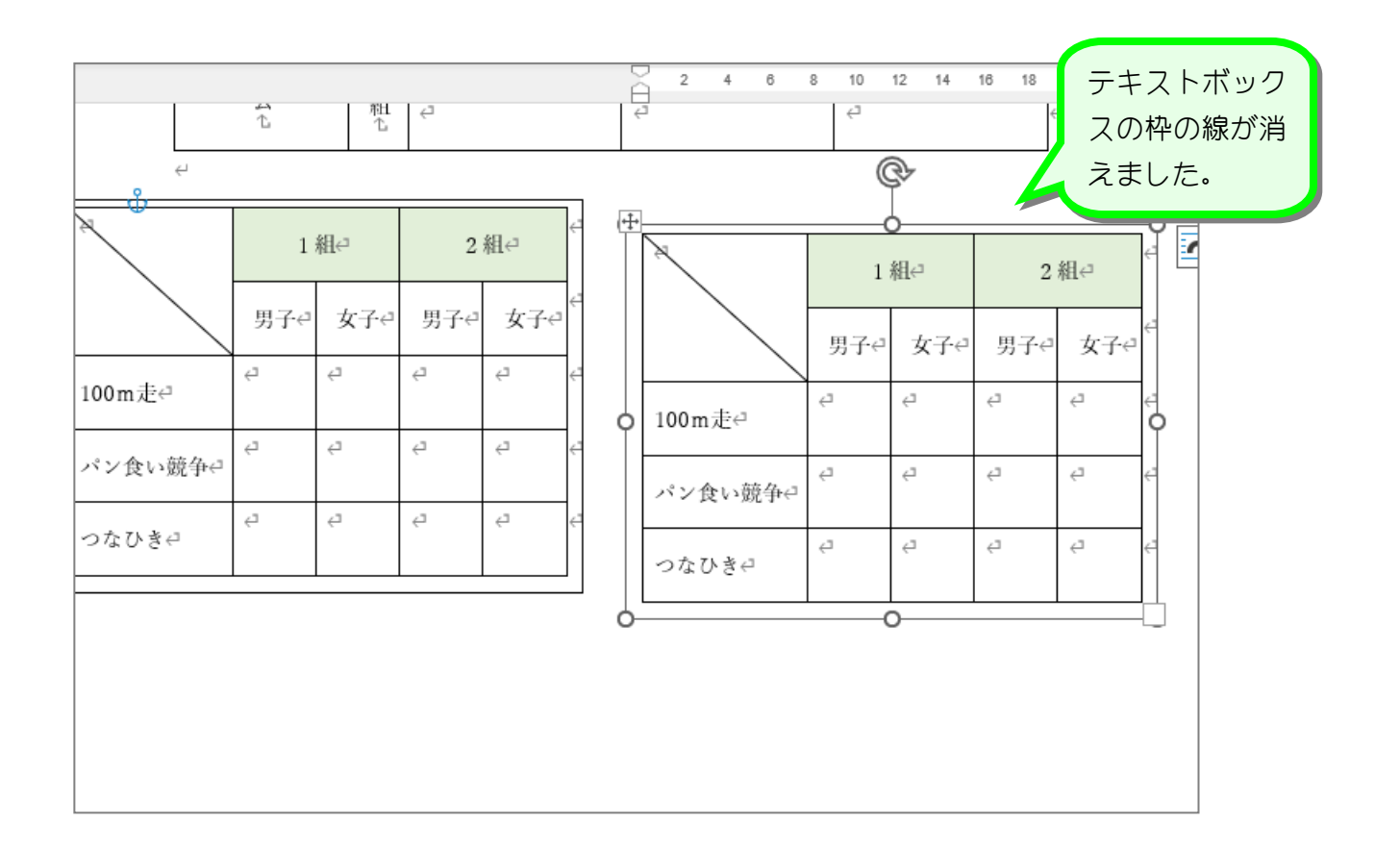

### 6. テキストボックスの後ろに図形を挿入しましょう

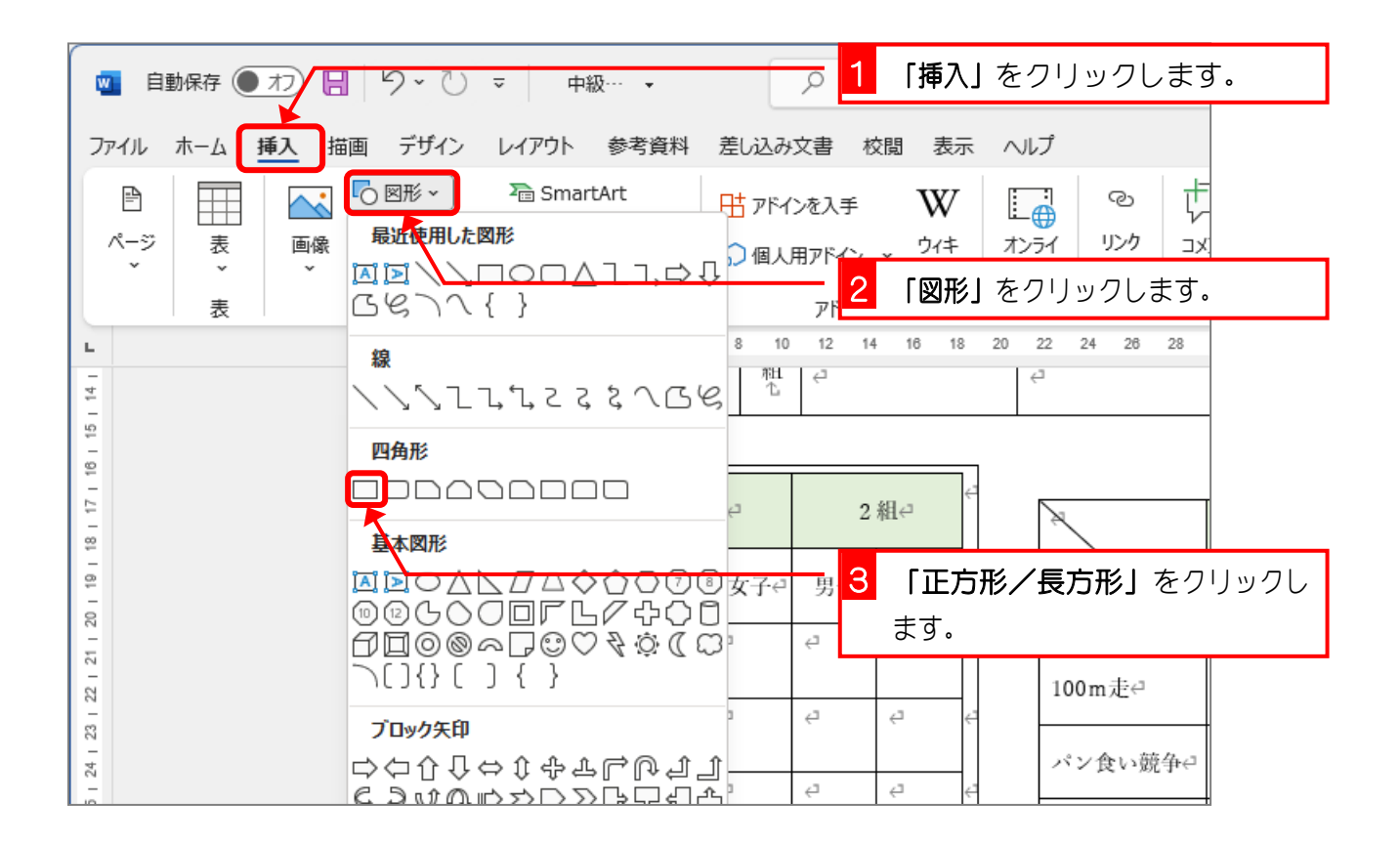

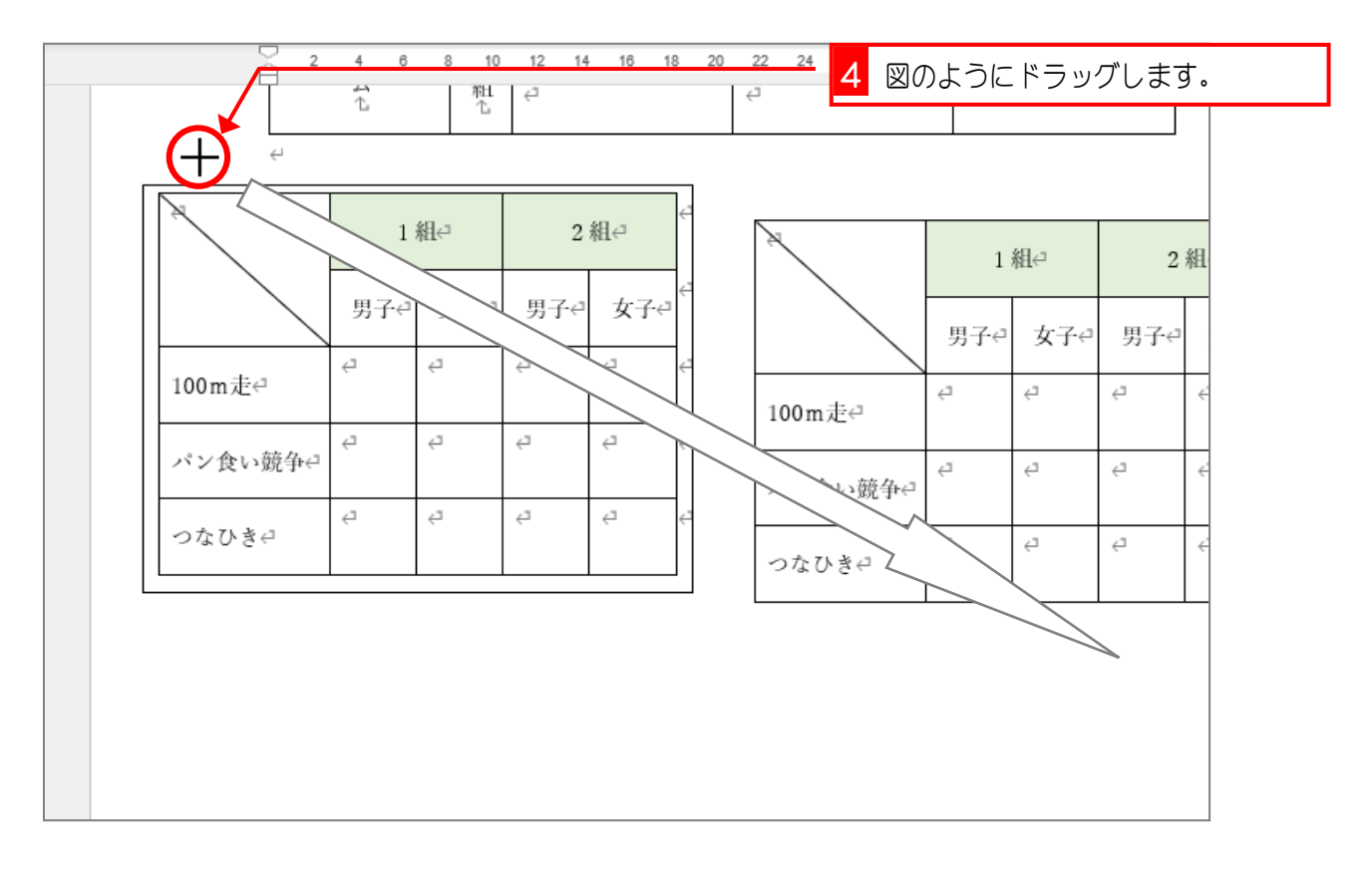